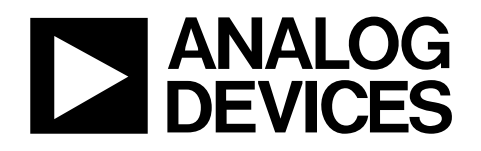

### **FEATURES**

**Full-featured evaluation board for the AD7400 and AD7401 EVAL-CED1Z compatible Standalone capability On-board analog buffering Various linking options PC software for control and data analysis when using the EVAL-CED1Z** 

#### **GENERAL DESCRIPTION**

This data sheet describes the evaluation board for the AD7400 and AD7401, which are second-order, sigma-delta ( $\Sigma$ - $\Delta$ ) modulators that convert an analog input signal into a high speed, 1-bit data stream with on-chip digital isolation based on Analog Devices Inc., *i*Coupler® technology. The AD7400 and AD7401 operate from a 5 V power supply and accept a differential input signal of ±200 mV (±320 mV full scale).

# Evaluation Board for the AD7400 and AD7401 EVAL-AD7400/AD7401

The analog input is continuously sampled by the analog modulator, eliminating the need for external sample-and-hold circuitry. The input information is contained in the output stream as a density of ones with a data rate of 10 MHz. The original information can be reconstructed with an appropriate digital filter. The serial I/O can use a 5 V or a 3 V supply  $(V_{DD2})$ . Full details on the AD7400 and AD7401 are available in the AD7400 and AD7401 data sheets, which are available from Analog Devices and should be consulted in conjunction with this data sheet when using the evaluation board.

On-board components include two AD797 analog op amps for buffering the differential analog input to the AD7400 and AD7401. Various link options are explained in the Link Options section. Interface to this board using a standard 2-row 34-pin SPORT connector. This SPORT connector is compatible with the EVAL-CED1Z, which is available from Analog Devices. External sockets are also provided for a number of signals.

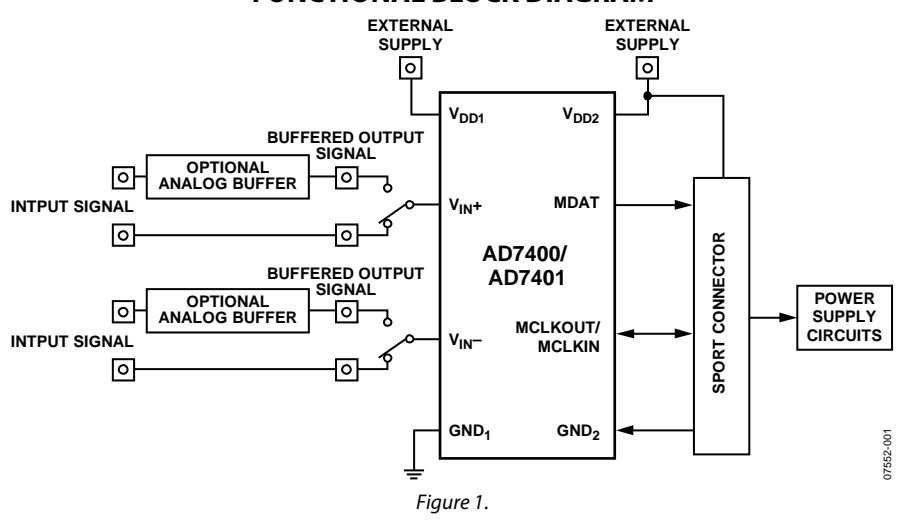

#### **FUNCTIONAL BLOCK DIAGRAM**

**Rev. 0** 

**Evaluation boards are only intended for device evaluation and not for production purposes. Evaluation boards are supplied "as is" and without warranties of any kind, express, implied, or statutory including, but not limited to, any implied warranty of merchantability or fitness for a particular purpose. No license is granted by implication or otherwise under any patents or other intellectual property by application or use of evaluation boards. Information furnished by Analog Devices is believed to be accurate and reliable. However, no responsibility is assumed by Analog Devices for its use, nor for any infringements of patents or other rights of third parties that may result from its use. Analog Devices reserves the right to change devices or specifications at any time without notice. Trademarks and registered trademarks are the property of their respective owners. Evaluation boards are not authorized to be used in life support devices or systems.** 

**One Technology Way, P.O. Box 9106, Norwood, MA 02062-9106, U.S.A. Tel: 781.329.4700 www.analog.com** ©2008 Analog Devices, Inc. All rights reserved.

### **TABLE OF CONTENTS**

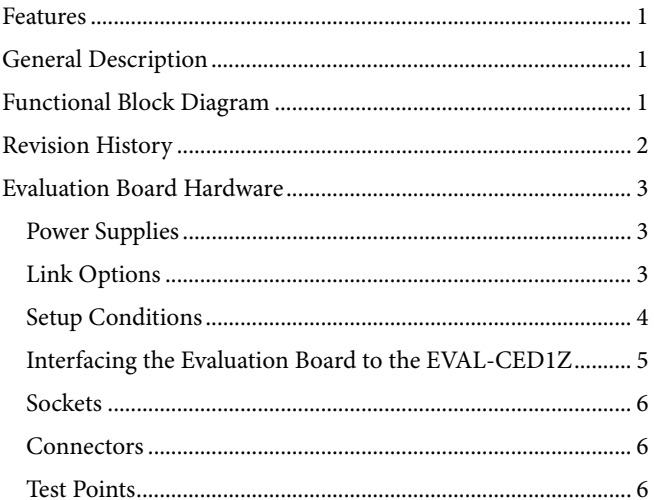

### **REVISION HISTORY**

7/08-Revision 0: Initial Version

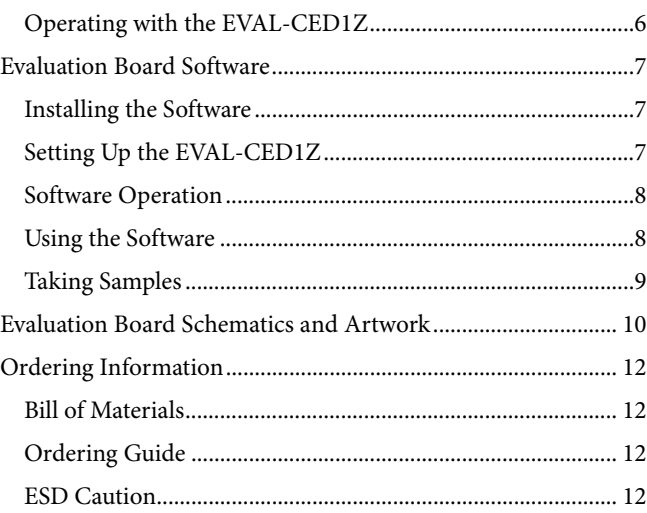

### EVALUATION BOARD HARDWARE

### **POWER SUPPLIES**

When using this evaluation board with the EVAL-CED1Z, the V<sub>DD1</sub> and V<sub>DD2</sub> supplies (that is, the isolated and nonisolated supplies) must be supplied by an external source via the J1 and J4 connectors respectively. The isolated supply,  $V_{DD1}$ , can be supplied with a voltage from 4.5 V to 5.25 V while  $V_{DD2}$  must be supplied with a 3.3 V supply when used in conjunction with the EVAL-CED1Z. This is because the EVAL-CED1Z operates with a 3.3 V logic level. When using the board as a standalone unit, external supplies must be provided for  $V_{DD1}$ ,  $V_{DD2}$ , and the op amp supplies. This evaluation board has the following power supply inputs:  $V_{DD1}$  (+5 V),  $V_{DD2}$  (+3V to +5 V), (-5 V), GND<sub>1</sub>. and GND2. The (−5 V) supply is only required if the external AD797 op amps are used to buffer the analog inputs to the AD7400 and AD7401.

### **Table 1. Link Option Functions**

**Link No. Function** 

The supplies are decoupled to the relevant ground plane with 10 μF tantalum and 0.1 μF multilayer ceramic capacitors at the point where they enter the board.

The AD7400 and AD7401 evaluation board has split ground planes, that is, both the isolated and nonisolated side of the device have completely separate ground plans to preserve the isolation. The board is split beneath the AD7401 and AD7400 package so that signals on one side of the AD7400 and AD7401 are completely isolated from signals on the other side.

### **LINK OPTIONS**

There are seven link options and two solder links that must be set correctly to select the appropriate operating setup before using the evaluation board. The functions of the options are outlined in Table 1.

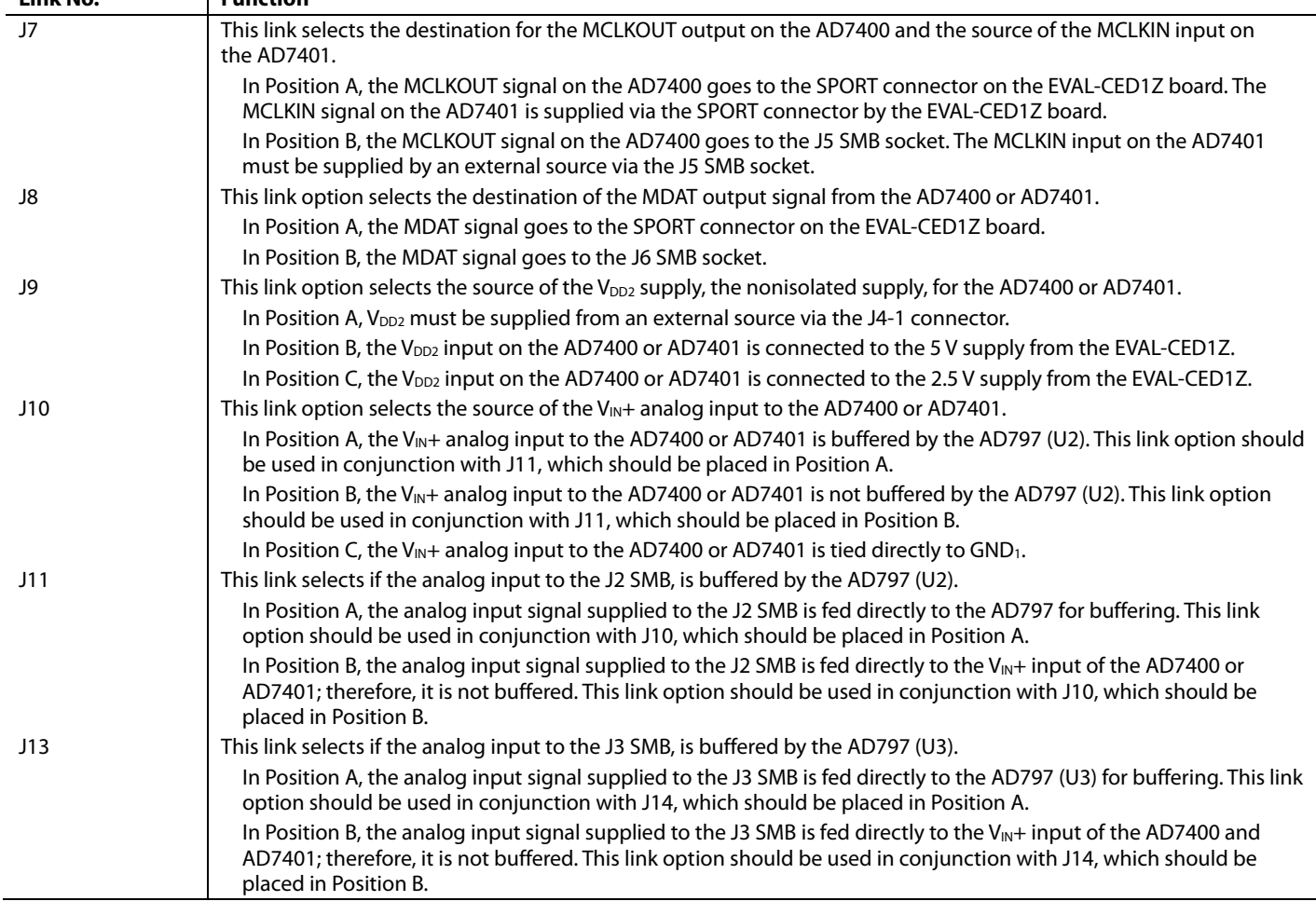

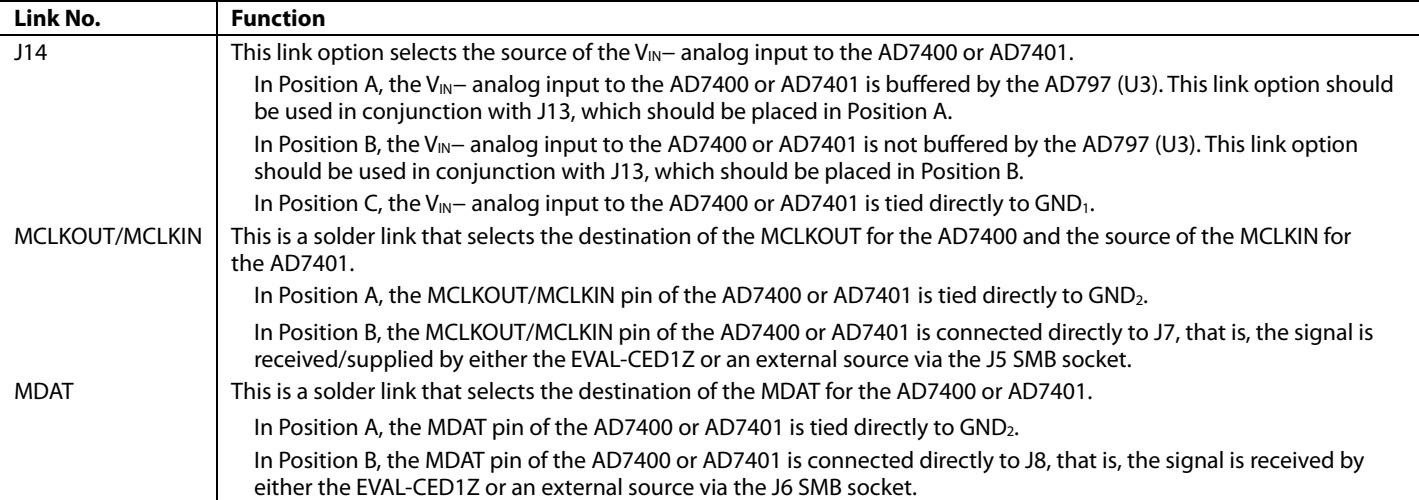

#### **Table 2.Link Positions on the Packaged EVAL-AD7400/AD7401**

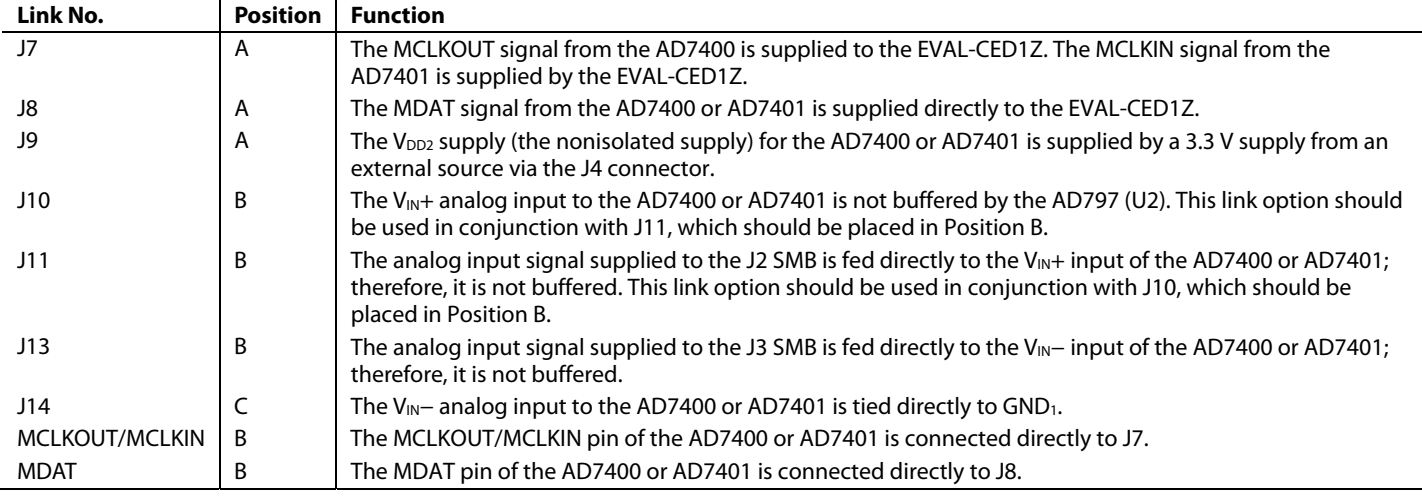

### **SETUP CONDITIONS**

Care should be taken before applying power and signals to the evaluation board. It is necessary to ensure that all links are positioned correctly for the chosen operating mode. There are two different modes in which to operate the evaluation board. The user can either operate the board with the EVAL-CED1Z or it can be used as a standalone board.

Table 2 shows the position in which all the links are set when the evaluation board is packaged. When the board is shipped, it is assumed that the user operate with the EVAL-CED1Z board. The links are set so that the control signals are supplied by the EVAL-CED1Z. The V<sub>DD1</sub> supply, which is the supply for the

isolated side of the device, must be supplied by an external source via the J1-1 connector. The V<sub>DD2</sub> supply, which is the supply for the nonisolated side of the device, must be supplied by 3.3 V from an external source via the J4 connector. The board is configured to enable the user to supply a single-ended input signal to the V<sub>IN</sub>+ terminal of the ADC while the V<sub>IN</sub>− terminal of the ADC is connected to GND<sub>1</sub>. The J10, J11, J13, and J14 links can be modified to enable a differential signal to be applied to the AD7400 or AD7401 inputs if required. The EVAL-AD7400/ AD7401 is configured to accept analog input signals directly from the user's source. Alternatively, the AD797 op amps (U2, U3) can be used to buffer the analog input signals if required.

### **INTERFACING THE EVALUATION BOARD TO THE EVAL-CED1Z**

Interface the EVAL-CED1Z board to the evaluation board via a SPORT connector, J12. This standard 2-row, 0.1" connector is used to connect the EVAL-AD7400/AD7401 board to the

EVAL-CED1Z controller board. Table 3 gives a description of the pins and the pin designations on the SPORT connector used to interface between the EVAL-CED1Z board and the EVAL-AD7400/AD7401.

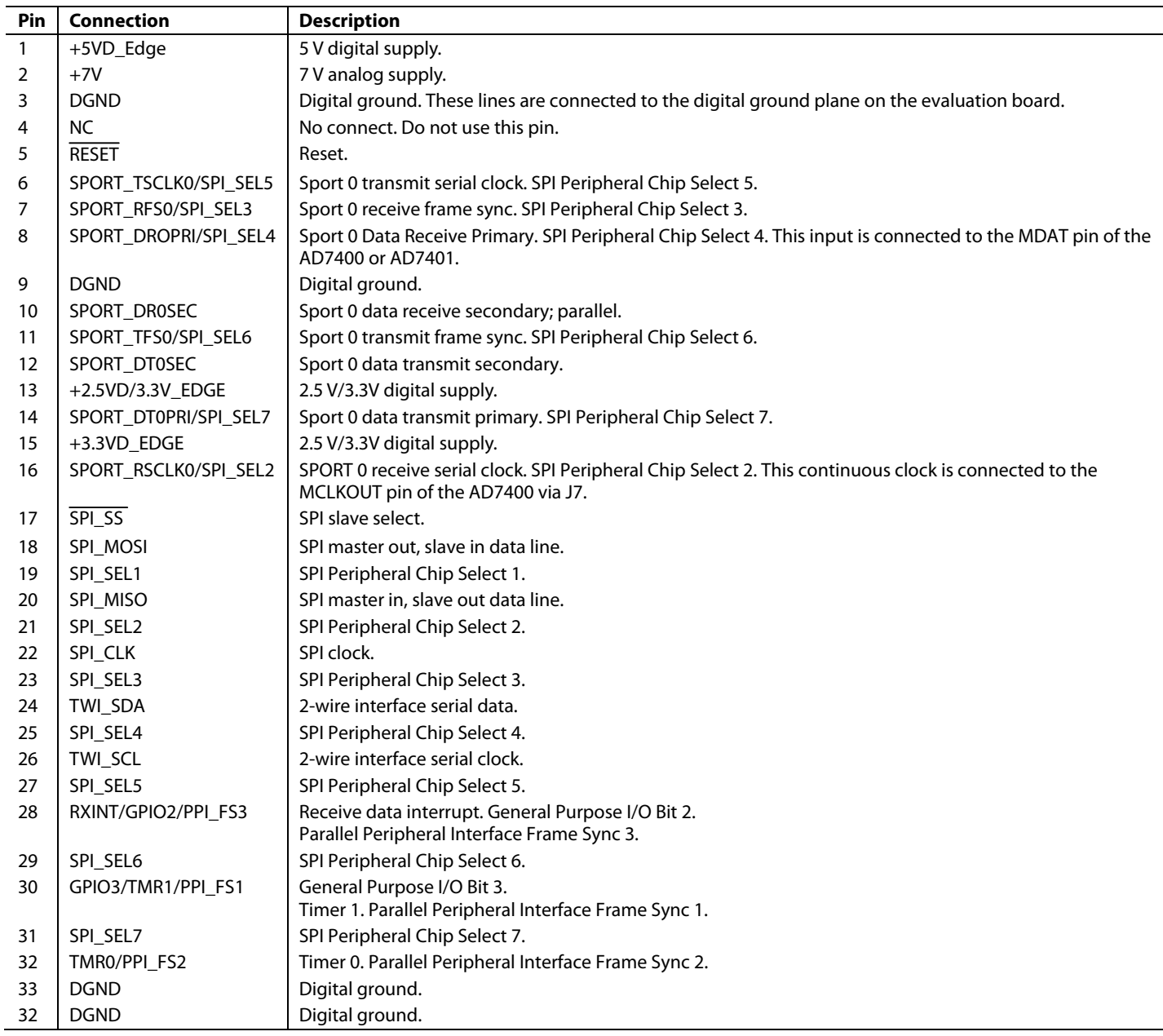

#### **Table 3. SPORT Connector Pin Functions**

### **SOCKETS**

There are four SMB input sockets relevant to the operation of the AD7400 or ADAD7401 on this evaluation board. All of these sockets are used for applying an externally generated signal to the evaluation board. When operating the board with the EVAL-CED1Z, the only external sockets necessary are those used to supply the differential input signals to the analog inputs of the ADC (that is, J2 (V<sub>IN</sub>+), J3 (V<sub>IN</sub>−)). All of the other sockets are optional and if they are not used, their signals are supplied by the EVAL-CED1Z. Most of these sockets are used when operating the board as a standalone unit, as all the signals required are supplied from external sources. The functions of these sockets are outlined in Table 4.

The V<sub>DD1</sub> supply, which is the supply for the isolated side of the device, must be supplied by an external source via the J1-1 connector. The  $V_{DD2}$  supply must be supplied by 3.3 V from an external source via the J4 connector.

#### **Table 4. Socket Functions**

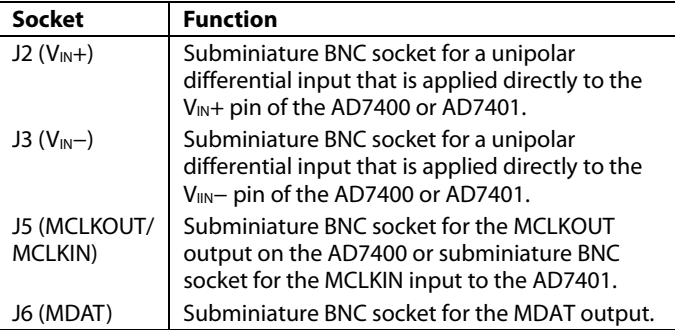

### **CONNECTORS**

There are three connectors on the EVAL-AD7400/AD7401 as outlined in Table 5.

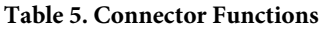

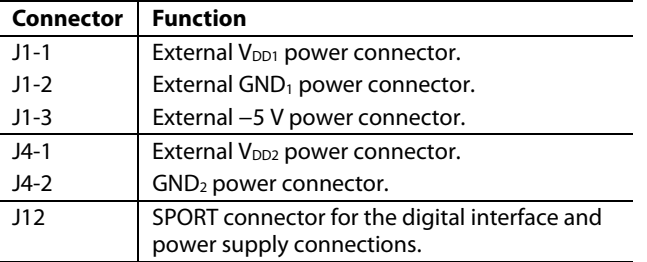

### **TEST POINTS**

There are numerous test points on the EVAL-AD7400/AD7401. These testpoints enable the user to have easy access to these signals for probing, evaluation, and debugging.

### **OPERATING WITH THE EVAL-CED1Z**

The evaluation board can be operated in standalone mode or operated in conjunction with the EVAL-CED1Z. This evaluation board controller is available from Analog Devices under the order entry EVAL-CED1Z.

When interfacing the EVAL-AD7400/AD7401 directly to the EVAL-CED1Z, the control signals to operate the EVAL-AD7400/AD7401 are provided by the EVAL-CED1Z. The device supplies,  $V<sub>DD1</sub>$ ,  $V<sub>DD2</sub>$  and the −5 V, need to be supplied by an external source via the J1 and J4 connectors. If the AD797 op amps are not being used, then the −5 V is not required.

The AD7400 and AD7401 are isolated  $\Sigma$ - $\Delta$  modulators that convert an analog input signal into a high speed (10 MHz typical for AD7400 and 20 MHz for the AD7401), singlebit data stream. The time average of the single-bit data from the modulator is directly proportional to the input signal. To generate an output digital word similar to a conventional ADC the 1 bit output data stream from the AD7400 or AD7401 needs to be processed by a digital filter. A sinc3 filter is recommended for use with a decimation rate of 256, this results in a 16-bit word with a throughout rate of 39 kHz, assuming a 10 MHz clock frequency. The sinc3 filter has been implemented in the FPGA on the EVAL-CED1Z and, therefore, the performance results displayed by the software are generated using this filter with a decimation rate of 256.

For the AD7401 the MCLKIN is supplied by the EVAL-CED1Z. The MSCLK frequency is set at 16 MHz. This gives a throughput rate of 62.5 kSPS for a decimation rate of 256. The software allows the user to change the throughput rate by effectively modifying the decimation rate.

Software to communicate with the EVAL-CED1Z and AD7400 or AD7401 is provided with the EVAL-AD7400/ AD7401 package.

The SPORT connector on the EVAL-AD7400/AD7401 plugs directly into the SPORT connector on the EVAL-CED1Z board. The EVAL-CED1Z board is powered from a 7 V, 15 W power supply which accepts input voltages from 100 V to 240 V ac and contains the relevant adaptors for worldwide use. The power supply is provided with the EVAL-CED1Z.

Connection between the EVAL-CED1Z and the USB port of a PC is via a standard USB 2.0 connection cable that is provided as part of the EVAL-CED1Z package.

### EVALUATION BOARD SOFTWARE **INSTALLING THE SOFTWARE**

The EVAL-AD7400/AD7401 evaluation kit includes selfinstalling software on CD, for controlling and evaluating the performance of the AD7400 or AD7401 when it is operated with the EVAL-CED1Z. The software is compatible with Windows® 2000/XP. If the setup file does not run automatically, **setup.exe** can be run from the CD.

When the CD is inserted into the PC, an installation program automatically begins. This program installs the evaluation software. The user interface on the PC is a dedicated program written especially for the AD7400 or AD7401 when operating with the EVAL-CED1Z.

Note that the software should be installed before the USB cable is connected between the EVAL-CED1Z and the PC.

This ensures that the appropriate USB driver files have been properly installed before the EVAL-CED1Z is connected to the PC.

When the software is run for the first time with EVAL-CED1Z connected to the PC, the PC automatically finds the new device and identifies it. Follow the on-screen instructions that appear automatically. This installs the drivers for the EVAL-CED1Z on the PC. If an error appears on screen when the software is first opened, then the PC does not recognize the USB device. Correct this error with the following steps:

- 1. Click the **My Computer** icon, then select **Properties**. When the **System Properties** window opens, select the **Hardware** tab.
- 2. Click **Device Manager** in the **Hardware Tab** of the **System Properties** window.
- 3. Examine the devices listed under the **Universal Serial Bus Controller** heading.
- 4. If an unknown device is listed, right click this option and select **Update Driver**.
- 5. The New Hardware Wizard runs twice. Under **ADI Development Tools**, the hardware is listed as **ADI Converter Evaluation and Development Board (WF)**.
- 6. Reboot your PC.

### **SETTING UP THE EVAL-CED1Z**

This section describes how the evaluation board, the EVAL-CED1Z, and the software should be setup to begin using the complete system.

- 1. Install the EVAL-AD7400/AD7401 software.
- 2. Connect the EVAL-CED1Z board and the evaluation board via the SPORT connector. Apply power to the EVAL-CED1Z via the 7 V, 15 W power supply provided. At this stage, the green LED labeled **Power**, on the EVAL-CED1Z, should be lit indicating that the EVAL-CED1Z is receiving power.
- 3. The USB cable can then be connected between the PC and the EVAL-CED1Z. A green LED positioned beside the USB connector on the EVAL-CED1Z board lights up indicating that the USB connection has been established.
- 4. The EVAL-AD7400/AD7401 is detected. Proceed through any dialog boxes that may appear (use the recommended options) to finalize the installation.
- 5. Start the EVAL-AD7400/AD7401 software. The FPGA on the EVAL-CED1Z is automatically programmed when the software is opened. The two red LEDs (D14 and D15) on the EVAL-CED1Z now light up. This indicates that the EVAL-CED1Z is functional and ready to receive instructions.

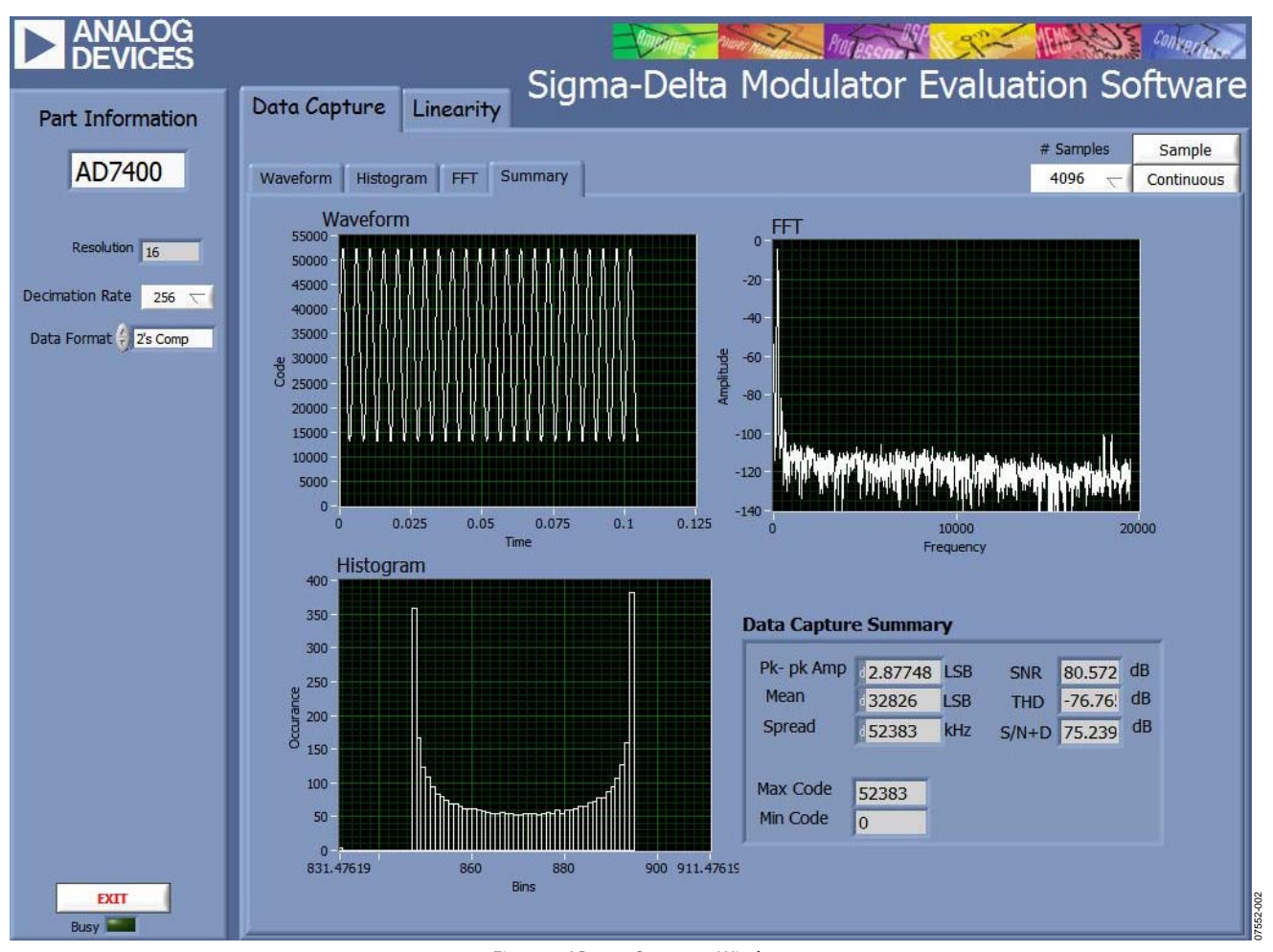

Figure 2. AD7400 Summary Window

### **SOFTWARE OPERATION**

With the hardware set up, you can now use the software to control the EVAL-CED1Z and the EVAL-AD7400/AD7401. To launch the software from the **Analog Devices** menu, click the **AD7400/AD7401** submenu, then click the **AD7400/AD7401** icon. Figure 2 displays the main window that is opened. If an error message appears, click **OK** and restart the application after checking the connection between the adapter board and the USB port on the PC. Also check that the USB device is identified by the **Device Manager** as detailed in the Installing the Software Section.

The software that controls the EVAL-CED1Z and, therefore, the EVAL-AD7400/AD7401, has two main windows. Figure 2 shows the window that appears when the software is run. The main function of this window is to allow you to read a predetermined number of samples from the evaluation board and display them in both the time and frequency domain. The screen can be divided into three main sections: **Part Information**, **Data Capture**, and **Linearity**. The top portion of the screen contains the menu bar, including the **Part Information** tab on the left hand side of the screen and a **Data**  **Capture** tab in the center, which consists of four sub-tabs: **Waveform**, **Histogram**, **FFT**, and **Summary**.

The **Linearity** tab is also located in the center and enables you to generate a linearity plot for the device.

### **USING THE SOFTWARE**

#### **Menu Bar**

The menu bar consists of the following menus: **File**, **Edit**, **Operate**, **Tools**, **Window**, and **Help**.

#### **Part Information Tab**

The **Part Information** tab allows you to select the following three configuration options:

- **Resolution**: The software automatically sets the resolution to 16 bits for the AD7400 or AD7401.
- **Decimation Rate**: The default decimation rate for the sinc3 filter is 256. A variety of decimation rates can be selected from the pull-down menu.
- **Data Format**: The data format is set to binary by default.

The **Part Information** tab also includes a **Busy** status indicator which lights up when the evaluation board is busy. There is also an **Exit** button, which allows you to quit the program.

### **Data Capture Tab**

In the **Data Capture** tab, you can select the number of samples to be captured from the drop-down menu. The default number of samples is 8192; you are free to change this as required. The desired display option is selected by clicking the **Waveform**, **Histogram**, or **FFT** tab.

#### **Waveform Tab**

The **Waveform** tab displays a digital storage oscilloscope (DSO) that allows you to display a waveform. When samples are uploaded from the EVAL-CED1Z, they are displayed here. The samples are displayed as integer code values.

At the bottom left of the graph are the zoom options. These allow you to zoom in and out to get a closer look at a sample, if required. The **Waveform Analysis** section, located beneath the waveform graph, contains information about the samples taken, for example minimum/maximum position or velocity, the spread, the standard deviation, and the mean.

### **Histogram Tab**

The **Histogram** tab displays a histogram of the captured ADC codes. It can be used to give an indication of the ADC's performance in response to dc inputs. The **Histogram Analysis** section contains information about the samples taken, for example maximum and minimum codes captured.

### **FFT Tab**

The **FFT** tab displays a fast Fourier transform (FFT) plot. The FFT is typically used for examining the ADC's performance in the frequency domain. The **Spectrum Analysis** section contains information about the samples taken, for example, ac specifications.

### **Linearity Tab**

In the **Linearity** tab, you can select the number of hits per code to be captured for the linearity analysis. The desired display option is selected by clicking the **Histogram**, **INL**, **DNL**, or **Summary** tab buttons. To initiate the data collection, select the **Get Linearity Data** button. The data collection and analysis takes a few seconds to complete. The greater the number of hits per code selected the longer the analysis takes.

#### **Histogram Tab**

The **Histogram** tab displays a histogram of the captured ADC codes. It can be used to give an indication of the ADC's performance in response to dc inputs. The **Histogram Analysis** section contains information about the samples taken, for example maximum and minimum codes captured.

### **INL Tab**

The **INL** tab displays an INL plot for the AD7400 or AD7401. This plot can be used to examine the dc performance of the ADC. The **Linearity Analysis** section contains information on the maximum and minimum INL error and the code at which this error occurred. It also shows the total number of hits per code and the number of samples taken.

### **DNL Tab**

The **DNL** tab displays a DNL plot for the AD7400 or AD7401. This plot can be used to examine the dc performance of the ADC in conjunction with the INL plot. The **Linearity Analysis**  section contains information on the maximum and minimum DNL error and the code at which this error occurred.

### **TAKING SAMPLES**

To initiate a conversion and capture the sample data, you must click the **Sample** button or the **Continuous** button. Both the **Sample** and the **Continuous** buttons are located on the top right hand corner of the **Data Capture** tab. When you click the **Sample** button, the software instructs the EVAL-CED1Z to take the required number of samples at the required frequency from the evaluation board. The EVAL-AD7400/AD7401 runs with sampling speeds less than or equal to 39 kSPS. This sampling rate can be altered by changing the decimation rate selected for the filter. You can choose the decimation rate and the number of samples to be taken.

The samples taken are then uploaded and displayed. An FFT and/or histogram can be calculated and displayed. If you click the **Continuous** button, the software repeats the process indefinitely until you click **Stop.** (The **Continuous** button switches to **Stop** when selected).

### EVALUATION BOARD SCHEMATICS AND ARTWORK

EVAL-AD7400/AD7401 schematics, silkscreen, and layout diagrams can be found in Figure 3 to Figure 6.

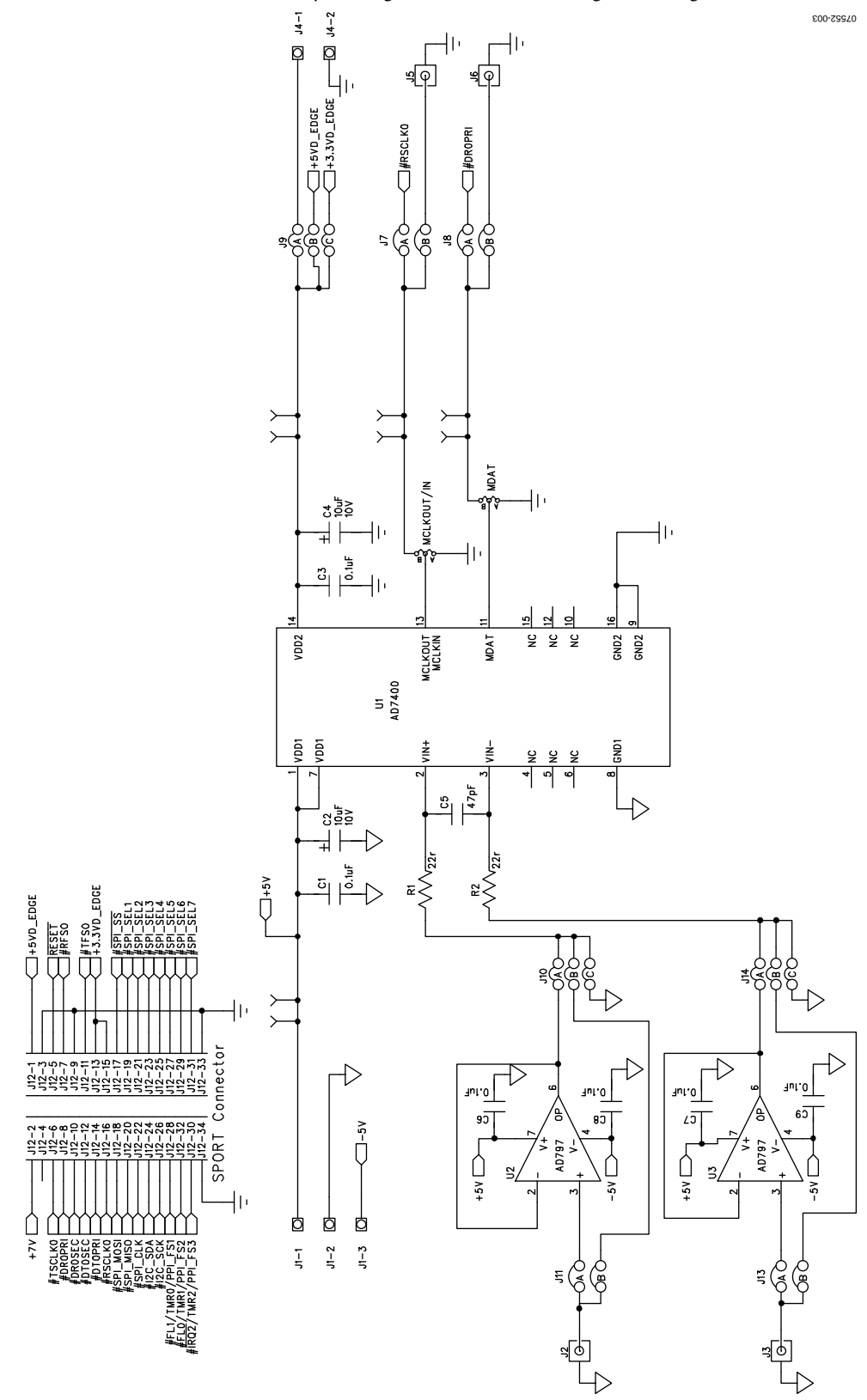

Figure 3. AD7400/AD7401 Evaluation Board Circuit Diagram 1

Rev. 0 | Page 10 of 12

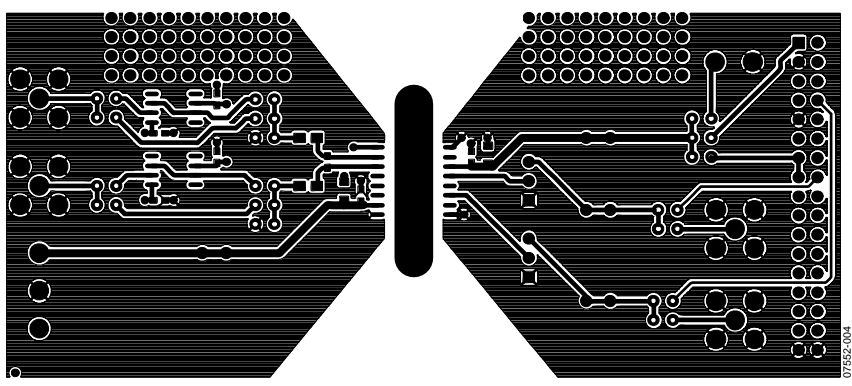

Figure 4. Component Side Artwork

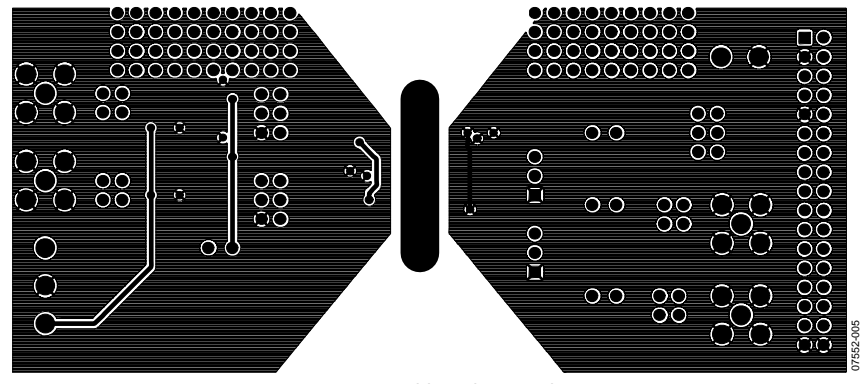

Figure 5. Solder Side Artwork

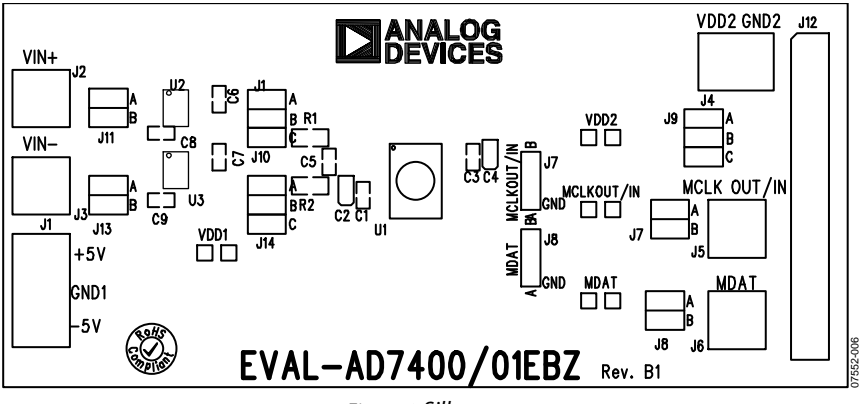

Figure 6. Silkscreen

### ORDERING INFORMATION

**BILL OF MATERIALS** 

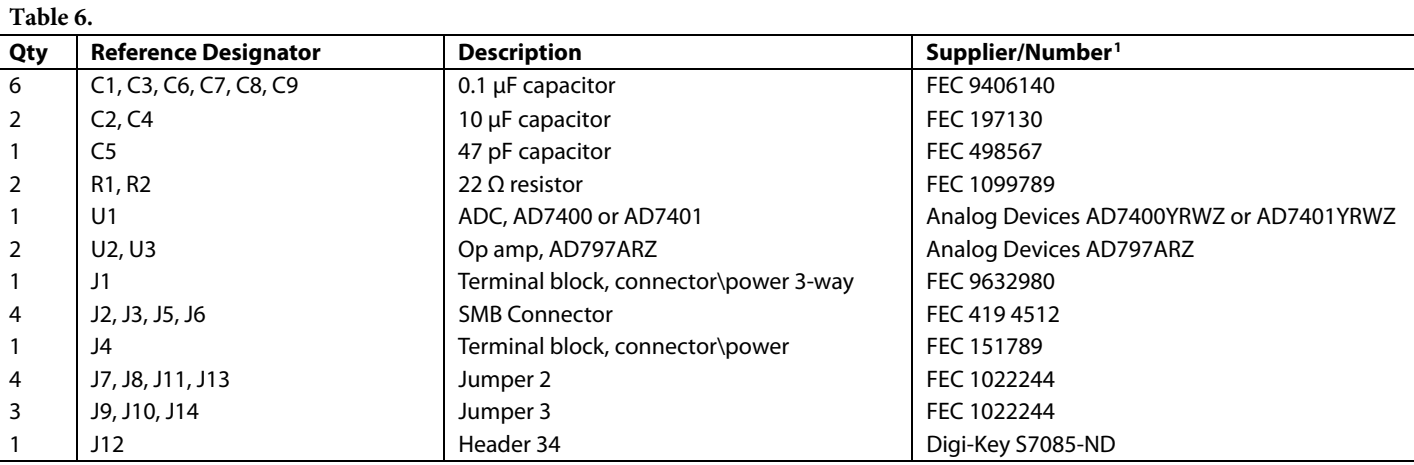

1 FEC = Farnell Electronics, Inc.

### **ORDERING GUIDE ESD CAUTION**

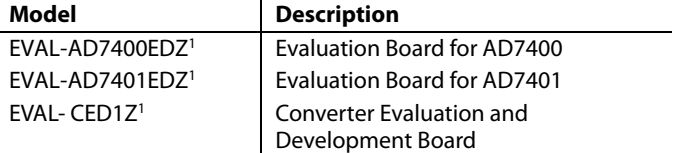

1 Z = RoHS Compliant Part.

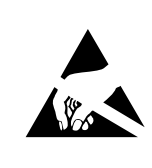

ESD (electrostatic discharge) sensitive device. Charged devices and circuit boards can discharge without detection. Although this product features patented or proprietary protection circuitry, damage may occur on devices subjected to high energy ESD. Therefore, proper ESD precautions should be taken to avoid performance degradation or loss of functionality.

**©2008 Analog Devices, Inc. All rights reserved. Trademarks and registered trademarks are the property of their respective owners. EB07552-0-7/08(0)** 

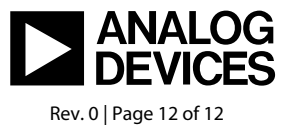

www.analog.com